## **RECEIVING ROLE**

The receiving role has been established to electronically check in Mackin orders. When an order is shipped, the packing slip in box one of the shipment will have the invoice number for that order. To check in an order, click on Receiving from the Options menu.

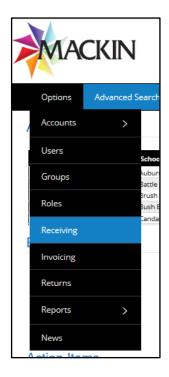

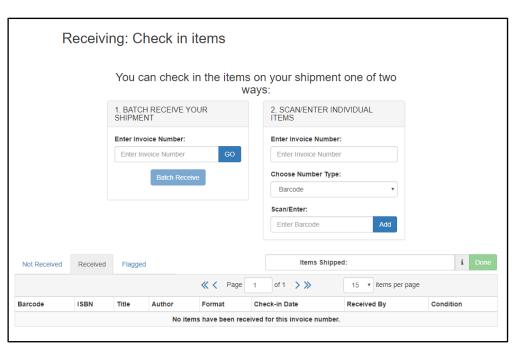

## A. CHECKING IN AN ORDER

Type in the invoice number in the first field (<u>Invoice Number</u>) and click GO, or use your scanner to read the packing slip UPC information.

After entering the invoice number, a Batch Receive button will appear that allows you to check in all the items on your invoice at once. When you click on the Batch Receive button, you will be prompted with a pop up box stating "You will be receiving (*Qty*) items for (*school name*). Do you want to proceed?" Look at the first page of your packing slip to confirm this information. This note is offered as a double check to make sure you are receiving the correct items, as batch receiving cannot be undone.

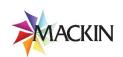

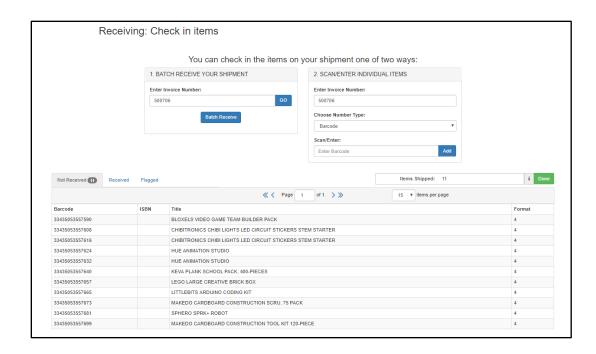

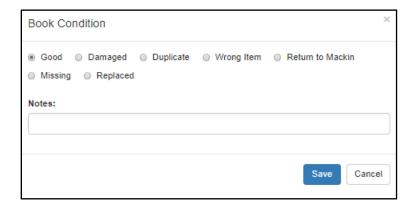

The OMS assumes that all items in your shipment are received in **Good** condition. If there are damaged or missing items, click the <u>Good</u> link for that title. Here, you can change the condition of that title. Include a note as to why the item is not Good as this info will be used later.

IMPORTANT NOTE: You will want to make sure you receive your materials. This process automatically updates a copy of the school's MARC record file at Mackin so your collection analysis and TitleMatch feature are current with each new order you receive.

## B. DAMAGES / SHORTS — INITIAL RECEIPT OF ORDER

If all materials in the order were received in <u>Good</u> condition, this step is unnecessary; simply close the screen and/or navigate away from the receiving module when you're finished receiving all materials for the order. If there are items that need to be replaced after you've finishing receiving your order, click the <u>Done – Flagged Action Items</u> link. This link opens the Flagged Action Items from that order. Click

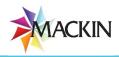

<u>Send Email</u> to send the detailed list to Mackin to initiate a replacements request. All of the required information will be emailed to Mackin and no further action is needed on your part.

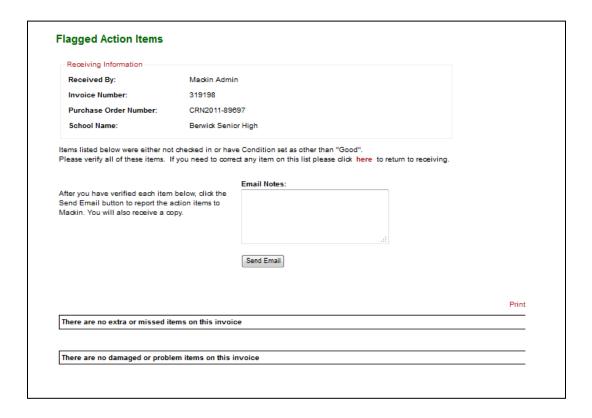

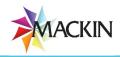